*Module : Applications mobile, 3ème Année Semestre 6 Année 2022/2023 , Responsable du Module : BOUALEM ADDA* **Résumé pour TP 4 : Le style, les chaines de caractères et les menus**

## **TP4 avec 2 parties (IHM+ Programmation)**

### **Objectif :**

- **1.** Savoir créer un menu
- 2. Savoir créer, modifier et appliquer les chaines de caractères (strings),
- 3. Savoir créer les tableaux de chaines de caractères, et les afficher dans une **liste** ou **Spinner**.

### **Travail demandé**

- 1. Démarrer éclipse
- 2. Créer un nouveau projet et l'appelé par « TP4»
- I). L'interface utilisateur
	- 1. Ouvrir le fichier MainActivity.xml du projet.
	- 2. Créer le formulaire qui représente les données suivantes (travail du TP1) :

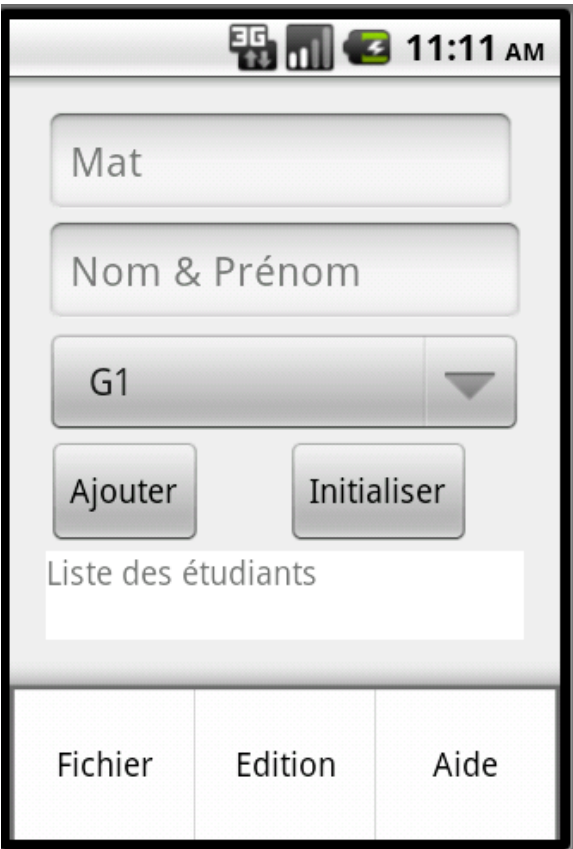

- **3.** contenant les éléments suivants :
	- Trois menus principaux (Fichier, Edition, Aide)
	- Le menu Fichier comporte les items : Nouveau, Ouvrir, Fermer.
	- Le menu Edition comporte les items : Copier, Coller, Supprimer.
	- Le menu ? comporte les items : Aide, A propos.
- 4. Créer les chaines de caractères et les appliquer aux : Textview (propriété Hint) (nom, prénom, groupe), Button (Ajouter, Initialiser).
- 5. Créer un tableau de caractères « string-array »

```
6. <string-array name="groupes">
```

```
7. <item >G1</item>
```
- 8. <item >G2</item> 9. <item >G3</item>
- 10.  $\langle$ /string-array>
- **11.** Ajouter la propriété android : android:scrollbarStyle=*"insideOverlay"*
- 12. Créer le style défini dans l'exemple dans le résumé et l'appliquer aux « liste des étudiants ».

# **Le Style, Les chaines de caractères, et le menu**

### *Chaine de caractère :*

Les **strings** (chaines de caractères) définies par la syntaxe suivante :

<string name="name">le texte</string>

Les chaines de caractères doivent être placées dans le fichier string.xml qui se trouve dans « res/layout/string.xml » pour permettre les utiliser dans l'application développée.

### **Exemple** *:*

```
<resources>
 …..
    <string name="aff">Afficher</string>
    <string name="init">Initialiser</string>
    <string name="matric">Matricule</string>
    <string name="nomprenom">Nom et Prénom</string>
```
#### </resources>

Modifier les balises des boutons : *editText1*, *editText2*, *button1, button2,* en ajoutant les attributs suivants :

*android :hint= "@string/matric" et android :hint= "@string/nomprenom" android :text= "@string/aff" et android :text= "@string/init"*  respectivement.

### *Le style*

Pour définir un style personnalisé, il est nécessaire d'ouvrir le fichier styles.xml qui se trouve dans la racine « res/values/styles.xml »

*Module : Applications mobile, 3ème Année Semestre 6 Année 2022/2023 , Responsable du Module : BOUALEM ADDA*

**Exemple :** Soit le style suivant :

<style name=*"StylePersonnalise"* parent=*"AppTheme"*> <item name=*"android:textColor"*>#ffff0000</item> <item name=*"android:textSize"*>15dp</item> <item name=*"android:textStyle"*>bold|italic</item> <item name=*"android:width"*>90dp</item> <item name=*"android:height"*>20dp</item> </style>

Pour appliquer ce style sur « Button1 » il faut ajoute l'attribut : **style= « @style/ StylePersonnalise »** entre les balises du button1.

## *Le Menu*

Pour définir un nouveau menu, il est nécessaire d'ouvrir le fichier main.xml qui se trouve dans la racine « res/menu/main.xml » et ajouter les attributs suivants :

```
<item android:id="@+id/item1" android:title="Fichier">
         <menu>
              <item android:id="@+id/item2" android:title="Nouveau"/>
              <item android:id="@+id/item3" android:title="Ouvrir"/>
             <item android:id="@+id/item4" android:title="Fermer"/>
         </menu>
    \langleitem\rangle <item android:id="@+id/item5" android:title="Edition">
         <menu>
             <item android:id="@+id/item6" android:title="Copier"/>
             <item android:id="@+id/item7" android:title="Coller"/>
             <item android:id="@+id/item8" android:title="Supprimer"/>
        \langle/menu>
    \langleitem\rangle <item android:id="@+id/item9" android:title="Aide">
         <menu>
              <item android:id="@+id/item10" android:title="Aide"/>
             <item android:id="@+id/item11" android:title="A propos"/>
        \langle/menu>
                                   </item> </menu>
```
## *Les images*

Pour charger les images dans un widget image, il est nécessaire que ces images soient dans les ressources images (dans les dossiers : src\drawable-ldpi, src\drawable-mdpi, src\drawable-hdpi src\drawable-xhdpi, src\drawable-xxhdpi ).

Ces dossiers sont de différentes résolutions 3, 4, 6, 8 scaling ratio, par exemple les images de dossier drawable-ldpi sont de résolution de 36X36 pixels, drawable-mdpi contient les images de 48x48, etc.

 L'attribut : android:background="@drawable/background", pour mettre l'image nommée « background » qui se trouve dans le dossier « drawable » comme un arrière-plan.

*Module : Applications mobile, 3ème Année Semestre 6 Année 2022/2023 , Responsable du Module : BOUALEM ADDA*

 L'attribut : android:src="@drawable/image1", pour charger l'image « image1 » dans le widget d'image, comme (ImageButton, ImageView,...), tel que l'image « Image1 » doit placer dans le dossier « drawable ».

## **Partie Programmation**

*L'évènement Selection d'item (ListeView, Spinner, GridView)*

```
sp.setOnItemSelectedListener(new OnItemSelectedListener() {
                   @Override
                   public void onItemSelected(AdapterView<?> arg0, View arg1, int
arg2, long arg3) {
                          // TODO Auto-generated method stub
                          value = arg0.getItemAtPosition(arg2);
                 switch (arg2) {
                 case 0:
                     position = 1;Toast.makeText(getApplicationContext(), 
value.toString(), 2000).show();
                     sv.setBackgroundColor(0xffffffff);
                    break;
                 case 1:
                    position = 2;Toast.makeText(getApplicationContext(), 
value.toString(), 2000).show();
                    sv.setBackgroundColor(0xffff0000);
                    break;
                 case 2:
                    position = 3;
                    Toast.makeText(getApplicationContext(), value.toString(), 
2000).show();
                    sv.setBackgroundColor(0xff0000ff);
                    break;
 } }
                          L'évènement Selection d'item (Menu)
      public boolean onOptionsItemSelected(MenuItem item) {
             switch (item.getItemId()) {
         case R.id.item1:
             Toast.makeText(getApplicationContext(), item.getTitle(), 1000).show();
             break;
         case R.id.item2:
              Toast.makeText(getApplicationContext(), item.getTitle(), 1000).show();
             break;
         default:
             return false;
     }
             return super.onOptionsItemSelected(item);
}
```